1. Demandez à l'élève d'ouvrir sa session ChallengeU.

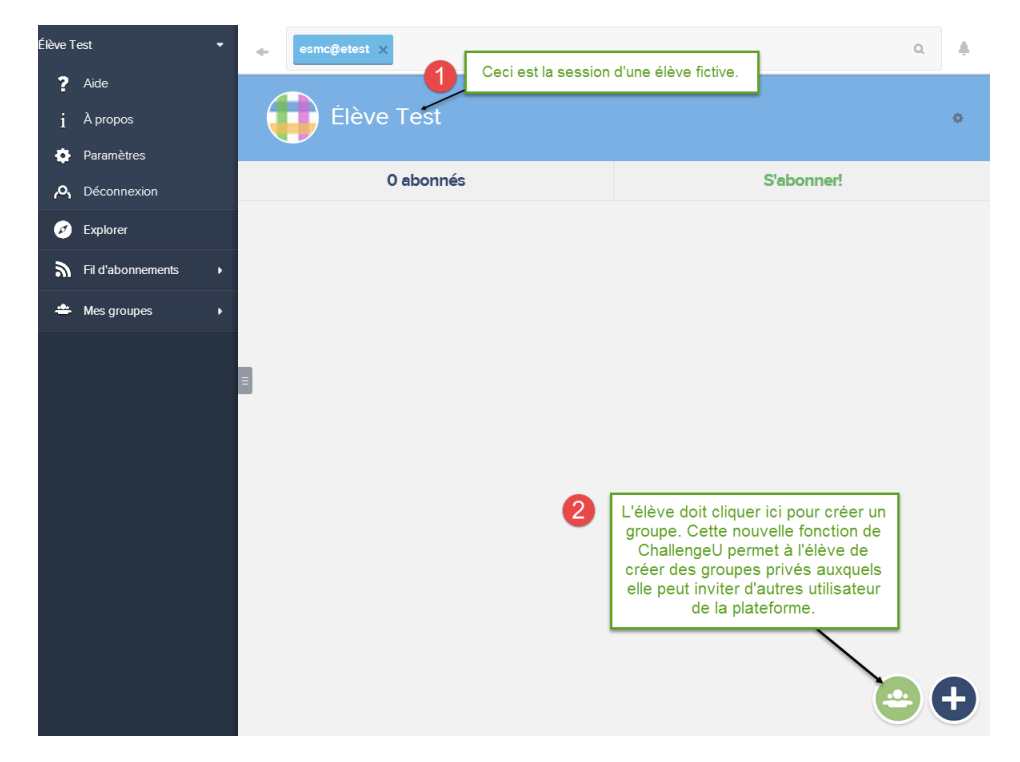

2. Demandez à l'élève de cliquer sur le bouton indiqué pour créer un nouveau groupe. C'est dans ce groupe qu'elle rédigera son journal de bord. Ce groupe ne pourra être vu par personne d'autre qu'elle et son enseignant *(qu'elle devra inviter)*.

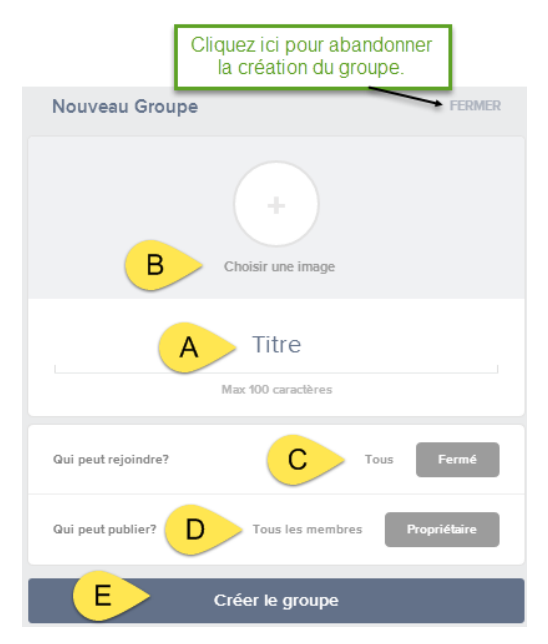

- 3. Panneau « Nouveau Groupe »
- a. Demandez à l'élève de nommer son groupe « Journal*(sa classe)* : *(son nom)* »
- b. L'élève peut personnaliser son group par une image.
- c. Demandez à l'élève de choisir « Fermé » pour ce paramètre. Ceci empêche que d'autres élèves puissent voir son journal.

d. Demandez à l'élève de choisir « Propriétaire » pour ce paramètre. De cette façon, juste l'élève peut ajouter du contenu au journal, mais l'enseignant invité pourra quand même ajouter des commentaires avec des éléments en pièce jointe.

e. Demandez à l'élève de cliquer ici pour finir de créer son groupe.

4. L'élève doit maintenant inviter l'enseignant à joindre son groupe en cliquant à l'endroit indiqué.

- 5. Panneau « Inviter des membres »
	- a. Demandez à l'élève d'écrire le nom de famille de l'enseignant qu'elle veut inviter.
	- b. Demandez à l'élève de cliquer sur le crochet.
	- c. Demandez à l'élève de cliquer ici pour envoyer l'invitation à l'enseignant qu'elle a choisi.
- 6. Demandez à l'élève de cliquer sur le groupe qu'elle vient de créer pour commencer à rédiger des réflexions dans son journal.

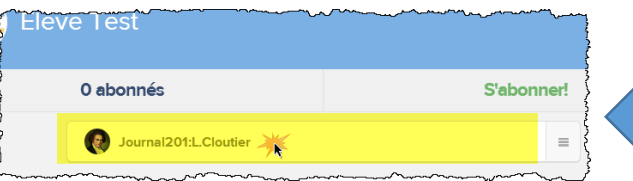

L'élève doit cliquer ici pour inviter des membres à son groupe. lien dans le presse-papier Copier Inviter des membres Fermer **FFDMFD** Inviter des membres Q ansuini A **Tom Ans** В **Tom Ansuini** ATTENTION : ne cliquez pas ici, sinon vous allez sortir du **Tom Ansuini** module de création. **Tom Ansuini** Inviter des membres

Trouver des membres

**FERMER** 

自

4

 $\omega$ 

7. Demandez à l'élève de cliquer sur le cercle avec le « + » au centre *(à la droite au bas de la page)*.

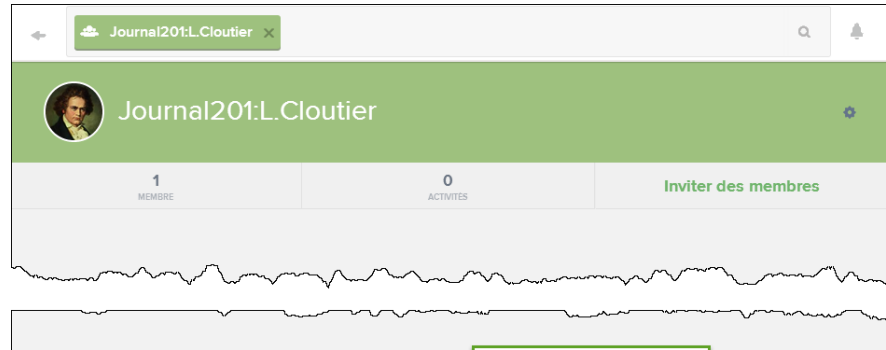

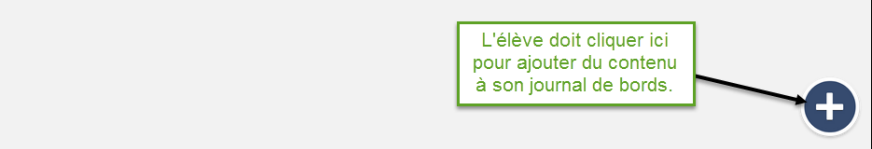

- 8. Page « Créer »
	- a. L'élève peut mettre son texte en caractères gras, italiques, souligné, etc.
	- b. Ceci est la zone de texte dans laquelle le texte est rédigé.
	- c. Ce bouton permet à l'élève d'ajouter des éléments médiatiques à son texte. (Photos, vidéos, etc.)
	- d. L'élève peut ajouter des questions auxquelles l'enseignant pourrait répondre.
	- e. Demandez à l'élève de cliquer ici lorsqu'elle a terminé son entrée de journal.
- 9. Demandez à l'élève de ne rien changer dans cette boite. Elle doit juste cliquer sur « Publier! »

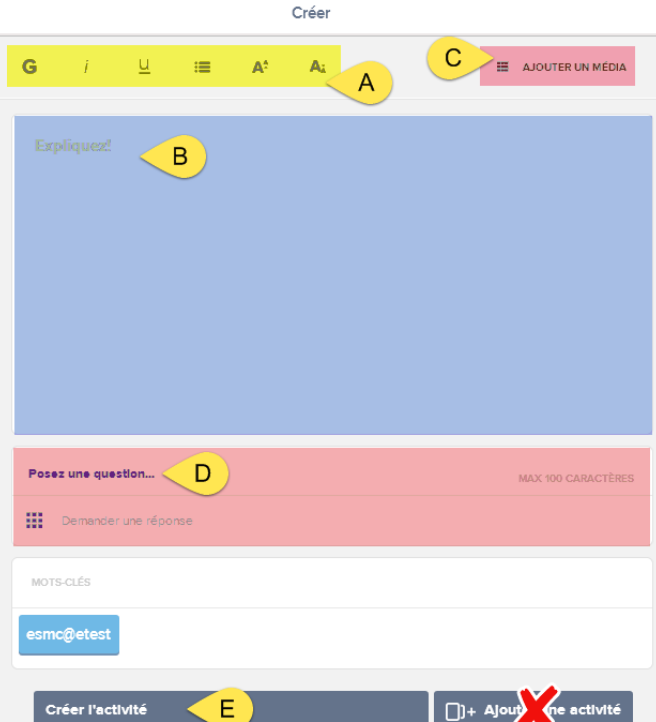

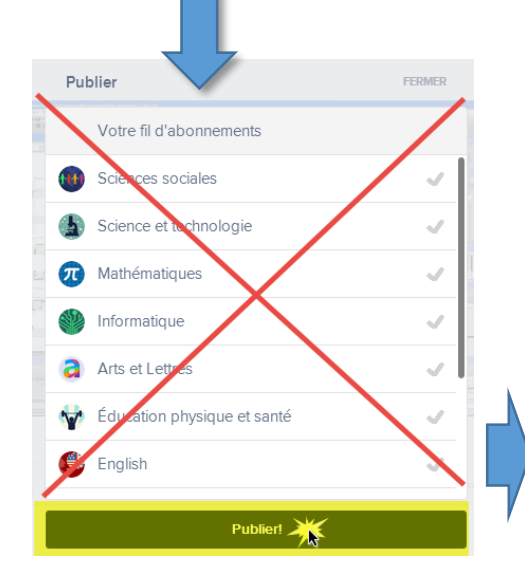

10. Le journal ainsi que la première sont terminés. Dorénavant, l'élève n'aura qu'à cliquer sur l'endroit

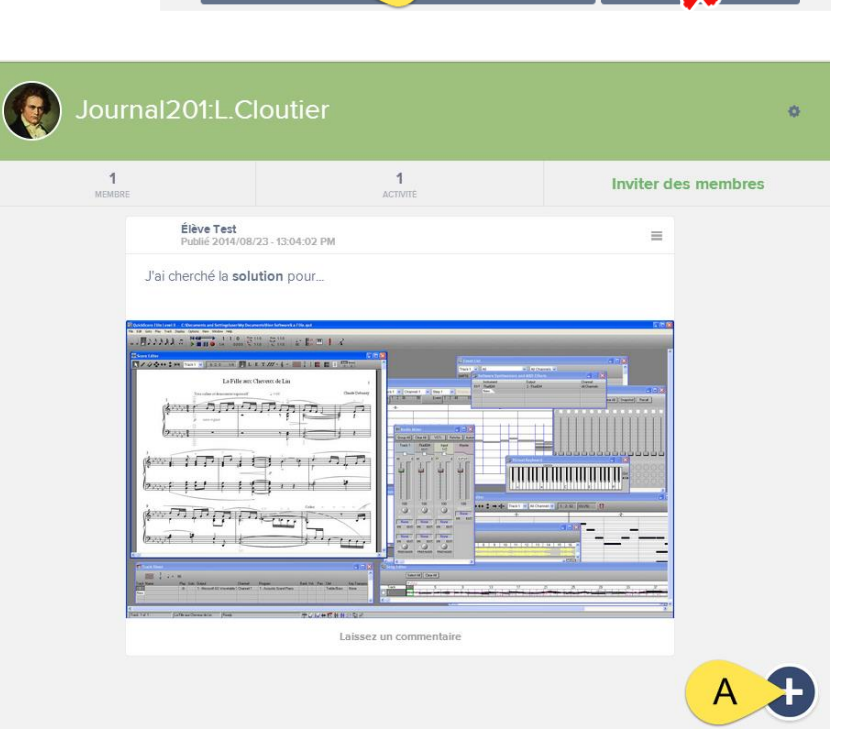

indiqué par  $\frac{k}{2}$   $\frac{N}{2}$  pour ajouter d'autres entrées à son journal de bord.

11. Ouvrez votre session d'enseignant sur ChallengeU.

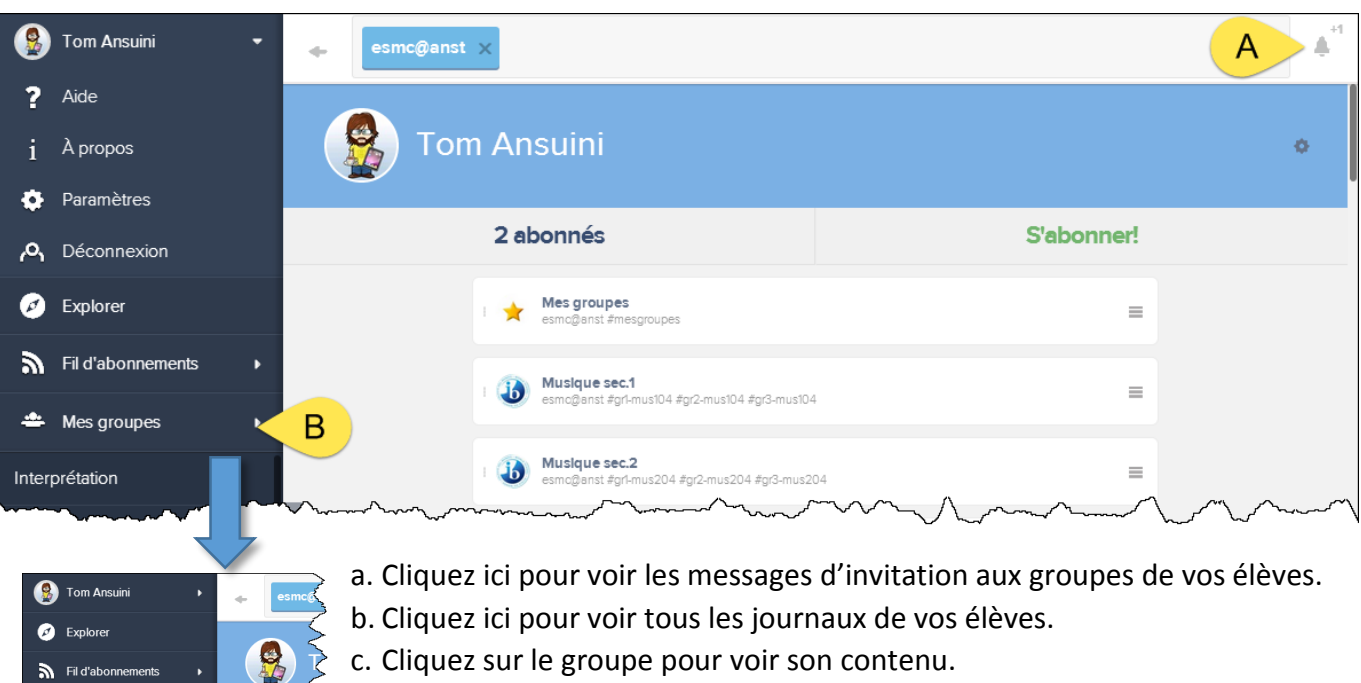

- 12. Les éléments du journal d'une élève :
- a. Cela indique les informations portant sur la date et l'heure de création de l'entrée.
- b. Il s'agit du contenu rédigé et ajouté par l'élève.

Mes groupes

Interprétation

Journal201:L.Cloutier Ajouter un groupe

- c. Cliquez sur « Laissez un commentaire » et écrivez-le dans la zone indiquée. En cliquant aussi sur le trombone, l'enseignant peut ajouter à son commentaire un document en pièce jointe.
- d. Cliquez ici pour enregistrer votre commentaire.

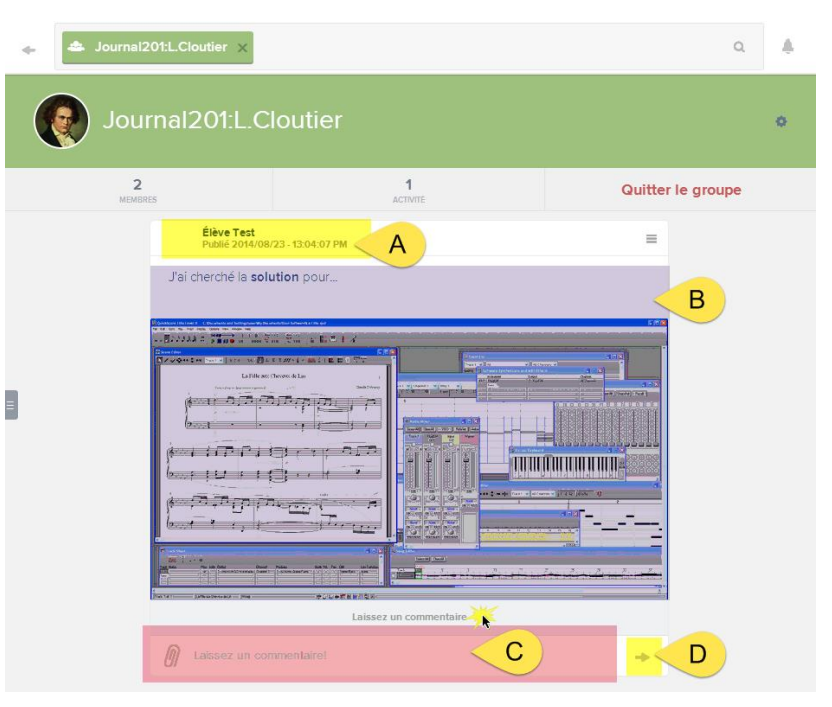